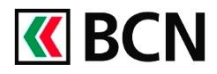

## **Procédure détaillée**

Connectez-vous à BCN-Netbanking sur votre ordinateur (www.bcn.ch -> BCN-Netbanking).

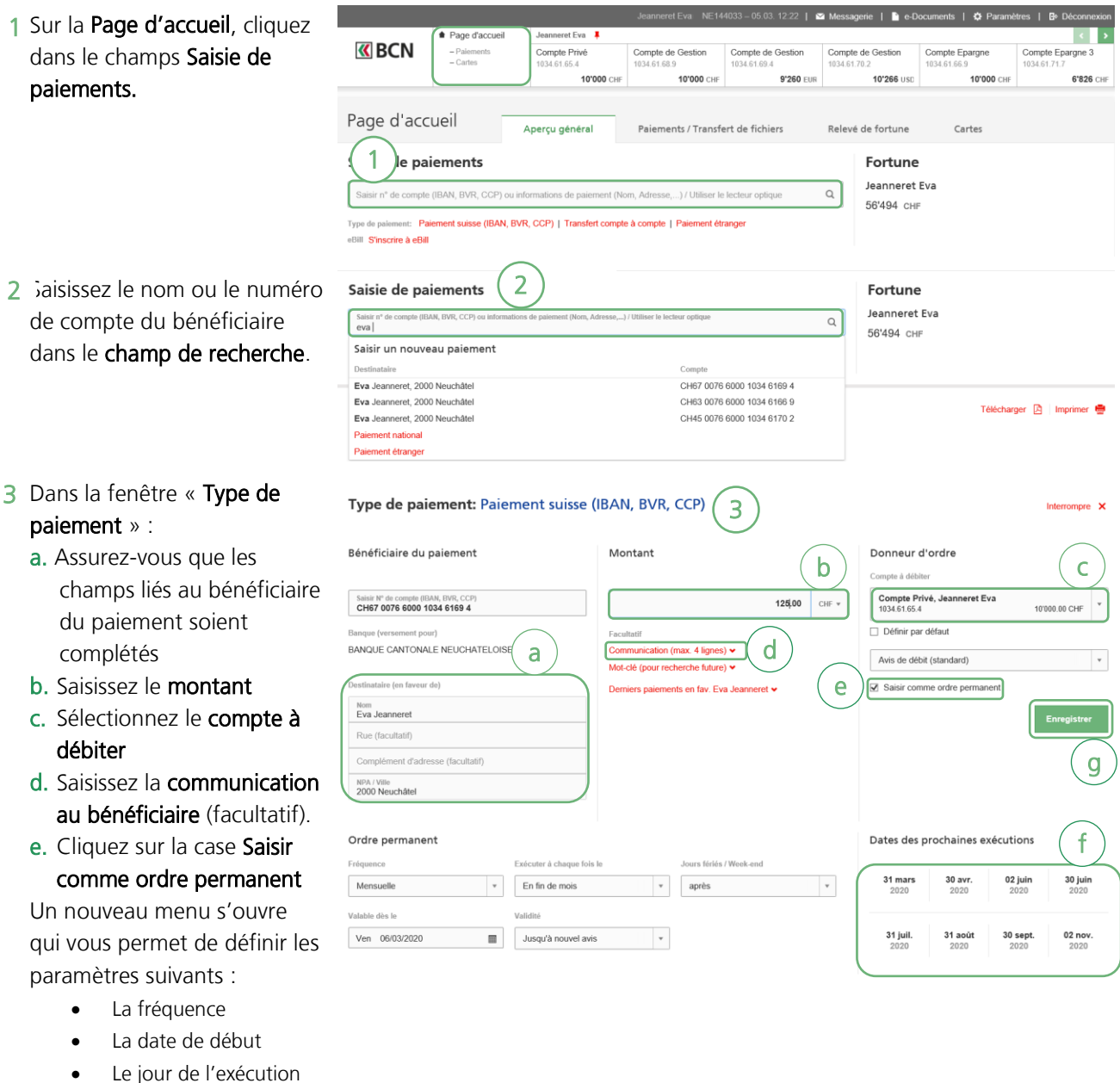

- 
- La date de fin
- Le comportement en cas de jour férié / weekend
- f. Selon les informations fournies, s'affichent les Dates d'exécution prévues.

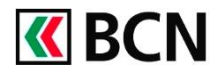

 $\tilde{\mathbb{E}}_{4n}$ 

- G. Cliquer sur Enregistrer afin de valider l'ordre permanent
- L'ordre permanent apparait 4 ensuite dans une fenêtre avec les informations saisies
- 5 Vous pouvez retrouver l'ensemble de vos Ordres permanents en bas à droite de la Page d'accueil ou directement sous l'onglet Paiements / Transfert de fichiers.

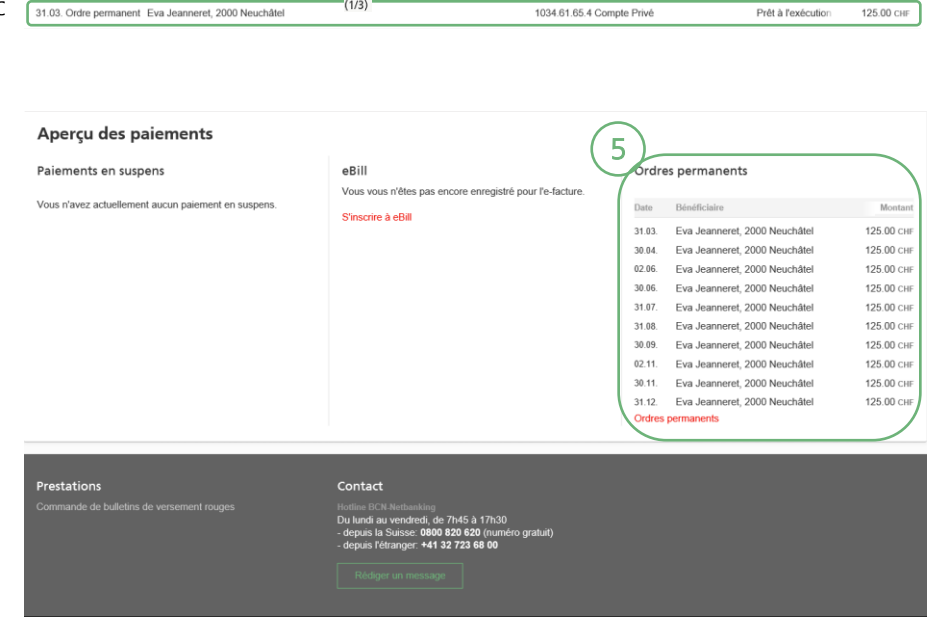

4

 $(1/3)$ 

paiements saisis maintenant masque  $\overline{R}$ 

## **Aide et support**

Les collaborateurs de la Hotline e-services sont à votre entière disposition pour vous aider et répondre à vos questions.

## Hotline e-services

- Par téléphone : 0800 820 620
- Online : [www.bcn.ch/hotline-eservices](https://www.bcn.ch/netbanking/hotline-bcn-netbanking) Lu-Ve, 7h45-17h30